# **Installing the IdentiFi Wireless Appliance C5210**

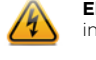

# Unpacking the Appliance

Unpack your appliance and confirm that the carton contains the following contents:

- The IdentiFi Wireless C5210
- A rack mounting kit
- Two AC power cables
- Front panel bezel
- Two rack handles and appropriate screws
- AC power cord bracket and cable clamp kit
- This *Quick Reference*

# Mounting the Appliance

If you are installing the appliance in a rack:

1 Install the rack handles by aligning a rack handle with the two holes on each the side of the server system and attaching each handle to the server system with two screws as shown in [Figure 1.](#page-0-3)

## <span id="page-0-3"></span>Figure 1 Installing the Rack Handles

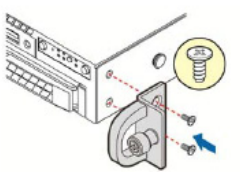

- 2 Read the *Installation Guide* included with the rack mounting kit.
- 3 Install the rails and mount the appliance in the rack as instructed.

If you are table mounting the appliance, ensure at least 6 cm of clearance on all sides of the appliance for proper ventilation.

# Connecting to Power

Refer to [Figure 2](#page-0-2) for the location of the back panel features.

**Caution:** An antistatic wrist strap is required to perform the following procedures to minimize ESD damage to the devices involved.

- 1 Optionally, attach the power cord bracket and nylon cable clamp tie:
- a Using the two nuts shipped with the bracket, attach the bracket to the chassis tab to the right of Power Supply 2.
- b Push the arrowhead end of the cable clamp tie into the hole in the bracket to anchor the tie.
- 2 Connect the two AC power cables shipped with the appliance to power supplies 1 and 2. These two power supplies combine to create a redundant power supply.
- 3 Optionally, wrap the cable clamp tie around the power cables and fasten the end of the tie under the hook at the head of the tie.
- 4 Plug the other end of the cables into grounded electrical outlets or to separate power sources such as an uninterrupted power supply (UPS) or a power distribution unit (PDU).
- 5 Power on the appliance. The power button is on the front control panel as shown in [Figure 3](#page-0-0) and [Figure 4.](#page-0-1)

**Electrical Hazard:** Only qualified personnel should perform installation procedures.

## <span id="page-0-2"></span>Figure 2 C5210 Back Panel Layout

## <span id="page-0-1"></span>Figure 4 Front Control Panel

## Hard Drive LED Indicator Patterns

The hard drive has two LED indicators visible from the front of the system — one is a green LED for disk activity, and the other is amber and indicates hard drive status. The LEDs have the following states, as described in Table 1 and [Table 2.](#page-0-6)

## Figure 3 C5210 Front Panel Layout **G** Video Connector **N** Chassis tab for opt.cable bracket

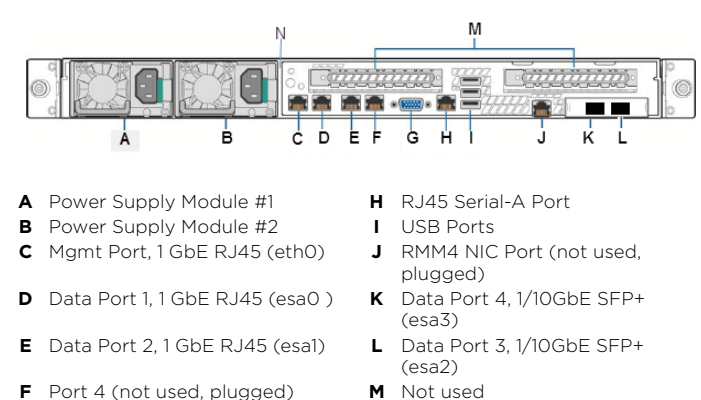

<span id="page-0-0"></span>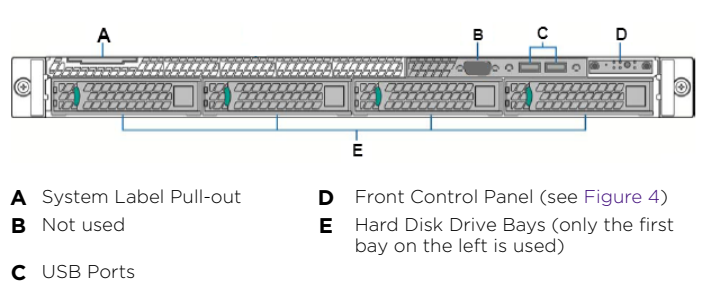

**Note:** Although the appliance has 5 USB connectors (2 on the front panel and 3 on the back panel), only one USB connector can be in use at any one time.

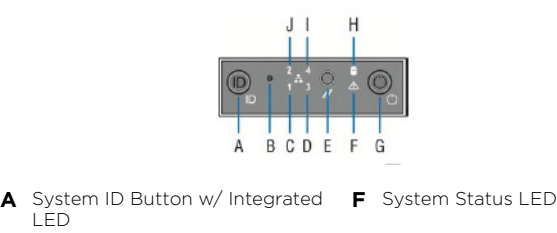

LED

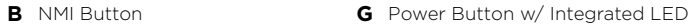

- 
- **D** Data Port 2 Activity LED **I** Port 4 Activity LED
- 
- **C** Mgmt Port Activity LED **H** Hard Drive Activity LED **E** System Cold Reset Button **J** Data Port 1 Activity LED

## Table 1 Hard Drive Activity LED Indicator Patterns

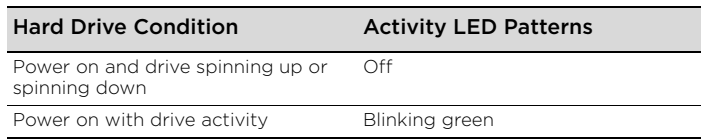

## <span id="page-0-6"></span>Table 2 Hard Drive Status LED Indicator Patterns

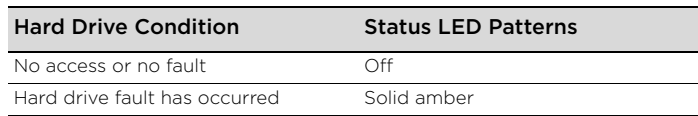

# Attaching the Front Bezel

The appliance comes with an optional front panel bezel, which can be attached to the front of the chassis by snapping it on the rack handles. A key lock allows you to lock the bezel in place to restrict access to the controls on the front panel. You can monitor the system status indicators with the bezel in place.

Before installing the bezel, you must install the rack handles as shown in [Figure 1](#page-0-3).

- 1 Lock the right end of the front bezel to the rack handle (see letter "A" in [Figure 5\)](#page-0-4).
- 2 Rotate the front bezel clockwise until the left end clicks into place (see letter "B" in [Figure 5\)](#page-0-4).
- 3 Lock the bezel if needed.

## <span id="page-0-4"></span>Figure 5 Attaching Optional Bezel

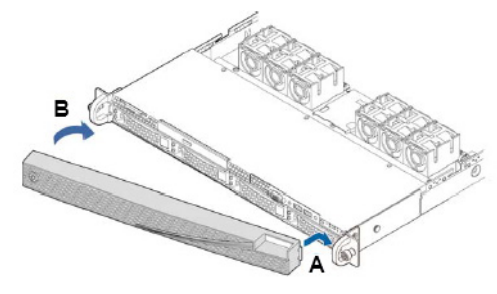

## **Replacing a Power Supply**

The appliance has two power supplies, supplying hot-pluggable power redundancy. The system distributes the power load across both power supplies to maximize efficiency. When a power supply is removed with the system powered on, the full power load is picked up by the remaining power supply.

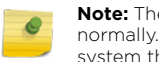

Each power supply has a single bi-color LED to indicate power supply status, as described in [Table 3.](#page-0-5)

# **Configuring the C5210**

A Configuration Wizard guides you through the initial system configuration steps that are necessary to deploy the appliance. The wizard is automatically launched when an administrator logs into the appliance for the first time.

Alternatively, you may still elect to provision the system by means of direct element configuration as described in detail in the *IdentiFi Wireless Software Getting Started Guide* and *User Guide.*

For detailed configuration information, refer to the *IdentiFi Wireless Software User Guide* located on the Documentation page at the following link:

[www.extremenetworks.com/support/enterasys-support/](http://www.extremenetworks.com/support/enterasys-support/)

**Note:** The system requires one power supply to operate the system normally. Remove and replace only one power supply at a time in a system that is powered on.

## <span id="page-0-5"></span>Table 3 Power Supply Status LED Indicator Patterns

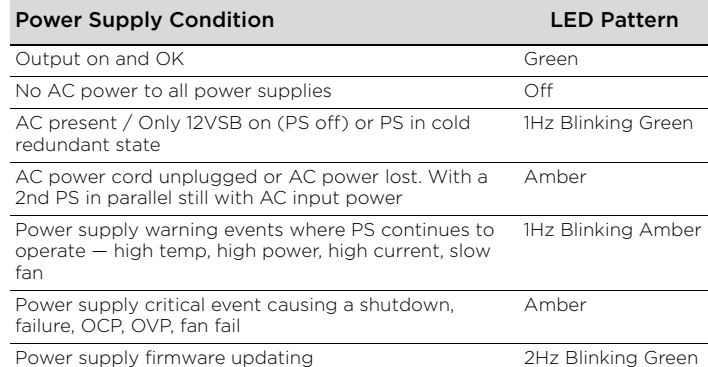

# Configuring the Management Interface

You can retain the default IP address of the appliance's management interface if you do not intend to connect the appliance to your enterprise network. If you do intend to connect the appliance to your network:

- 1 Connect a laptop to the management port of the appliance.
- 2 Configure the Ethernet port of the laptop with a statically assigned unused IP address in the 192.168.10.0/24 subnet.
- 3 Launch your Web browser and in the browser address bar, type https://192.168.10.1:5825. (192.168.10.1 is the default IP address on the appliance's management port.) The IdentiFi Wireless Assistant logon screen is displayed.
- 4 Type "admin" as the User Name and "abc123" as the Password.
- 5 Click Login.
- 6 Use the Configuration Wizard, or manually configure using the UI by clicking Controller from the top menu.
- 7 In the left pane, click IP Addresses. The Interfaces tab is displayed.
- 8 Click the Management Port tab.
- 9 Type the following information:
- Hostname—The name of the C5210
- Domain—The IP domain name of the enterprise network
- IP Address—The new IP address for the C5210 management port. Change this as appropriate for the enterprise network.
- Subnet mask—The appropriate subnet mask for the IP address to separate the network portion from the host portion of the address (typically 255.255.255.0)
- Management Gateway—The default gateway of the network
- 10 In the left pane, click DNS Servers. The DNS Servers screen is displayed. Type the following:
- Primary DNS—The primary DNS server used by the network
- Secondary DNS—The secondary DNS server used by the network
- 11 Click Save. The IP addresses are now set to the network you defined. The Web connection between the laptop and the appliance is ended.
- 12 Disconnect your laptop from the appliance's management port.
- 13 Connect the appliance's management port to the enterprise Ethernet LAN.
- 14 Log on to the IdentiFi Wireless Assistant. The system is now visible to the enterprise network.

# Configuring the System

Before you begin configuration:

- Research the type of WLAN deployment that is required. For example, SSIDs, security requirements, and filter policies.
- Prepare the network. Ensure that optional external servers (for example, DHCP and RADIUS servers) are available and appropriately configured.
- 1 Using the IdentiFi Wireless Assistant, configure the IP addresses of the appliance's data ports (esa0–esa3).
	- Configure the default IP addresses to be the relevant subnet point of attachment to the existing network, and set up the routing protocol table.
- Configure the data ports to be on separate VLANs.
- To manage the appliance through the interface, select the Mgmt checkbox on the Interfaces tab.
- 2 Select the country and time zone, then restart the appliance.
- 3 Install the appliance license and confirm the latest firmware version is loaded.
- 4 Configure the VNS.
- 5 Install, register, and assign Wireless APs to the VNS. For information on installing and powering the Wireless APs, see the IdentiFi Wireless documentation at: [www.extremenetworks.com/support/enterasys-support/](http://www.extremenetworks.com/support/enterasys-support/)

# **Extreme Networks Wireless Appliance C5210**

**Quick Reference**

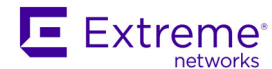

# Connecting the Data Ports

Data ports 1 and 2 are 1 GbE RJ45 ports.

To connect twisted pair cabling:

- 1 Ensure that the device to be connected at the other end of the segment is powered on.
- 2 Connect the twisted pair segment to the appliance by inserting the RJ45 connector on the twisted pair segment into the desired RJ45 port.
- 3 Verify that a link exists by checking that the Activity Link LED is on (solid green or blinking green). If the Activity Link LED is off, perform the following steps until it is on:
- a Verify that the cabling being used is Category 5 or better with an impedance between 85 and 111 ohms with a maximum length of 100 meters (328 feet).
- b Verify that the device at the other end of the twisted pair segment is on and properly connected to the segment.
- c Verify that the RJ45 connectors on the twisted pair segment have the proper pinouts and check the cable for continuity.

4 If a link is not established, contact Extreme Networks.

Data ports 3 and 4 provide SFP+ ports that can support both 1 G and 10G pluggable transceivers. Refer to the datasheet at the following location for a list of pluggable tranceivers supported for the C5210: www.extremenetworks.com/products/transceivers

To install an SFP+ transceiver:

- 1 With an antistatic wrist strap attached to your wrist, remove the transceiver from its packaging. If there is a protective dust cover in the transceiver connector, do not remove it at this time.
- 2 Hold the transceiver so that the connector will seat properly.
- 3 Carefully align the transceiver with the port slot.
- 4 Push the transceiver into the port slot until it "clicks" and locks into place.

To connect cables to SFP+ ports:

- 1 Remove the protective covers from the SFP+ and from the connectors on each end of the cable.
- 2 Insert the cable connector into the SFP+ connector until it clicks into place.
- 3 Plug the other end of the cable into the appropriate port on the other device. Some fiber-optic cables may be terminated at the other end with two separate connectors, one for each fiber? optic strand. In this case, ensure that the transmit fiber?optic strand from the appliance is connected to the receive port of the other device, and the receive fiber?optic strand on the appliance is connected to the transmit port of the other device.
- 4 If an SFP+ port is unused, install a dust cover.

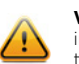

**Warning:** Fiber-optic SFP+s use Class 1 lasers. Do not use optical instruments to view the laser output. The use of optical instruments to view laser output increases eye hazard. Whenviewing the output optical port, power must be removed from the network adapter.

## Table 4 RJ45 Port LEDs (Management Port, Data Port 1, Data Port 2)

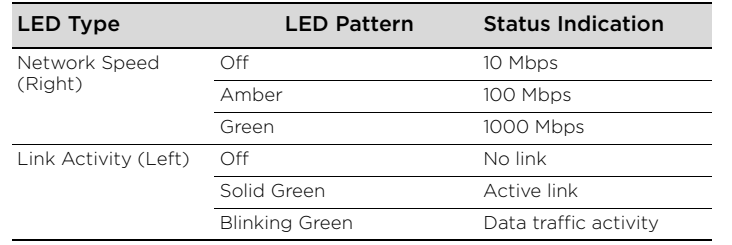

# Table 5 SFP+ Port LEDs (Data Ports 3 and 4)

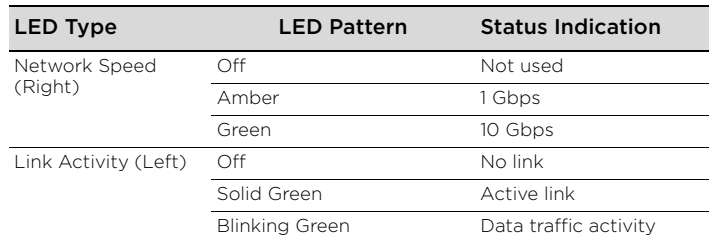

## **Notice**

Copyright © 2014 Extreme Networks, Inc. All Rights Reserved.

#### **Legal Notices**

Extreme Networks, Inc., on behalf of or through its wholly-owned subsidiary, Enterasys Networks, Inc., reserves the right to make changes in specifications and other information contained in this document and its website without prior notice. The reader should in all cases consult representatives of Extreme Networks to determine whether any such changes have been made. The hardware, firmware, software or any specifications described or referred to in this document are subject to change without notice.

> This product complies with the requirements of Directive 2011/65/EU of the European Parliament and of the Council of 8 June 2011 on the restriction of the use of certain hazardous substances in electrical and electronic equipment

#### **Trademarks**

Extreme Networks and the Extreme Networks logo are trademarks or registered trademarks of Extreme Networks, Inc. in the United States and/or other countries.

All other names (including any product names) mentioned in this document are the property of their respective owners and may be trademarks or registered trademarks of their respective companies/owners.

For additional information on Extreme Networks trademarks, please see: <www.extremenetworks.com/company/legal/trademarks/>

## **Support**

For product support, including documentation, visit: <www.extremenetworks.com/support/>

#### **Contact**

Extreme Networks, Inc. 145 Rio Robles San Jose, CA 19534 Tel: +1 408-579-2800 Toll-free: +1 888-257-3000

#### **Regulatory Compliance Information**

For complete regulatory compliance and safety information, refer to the document *Intel® Server Products Product Safety and Regulatory Compliance*, available at the following links:

> 表示该有毒有害物质在该部件所有均质材料中的含量均在 SJ/T 11363-2006 标准规定的限量要求以下。<br>Indicates that the concentration of the hazardous substance in all homogeneous materials in the narts Indicates that the concentration of the hazardous substance in all homogeneous materials in the parts is below the relevant threshold of the SJ/T 11363-2006 standard.

[http://download.intel.com/support/motherboards/server/sb/](http://download.intel.com/support/motherboards/server/sb/g23122003_safetyregulatory.pdf) g23122003\_safetyregulatory.pdf

> 表示该有毒有害物质至少在该部件的某一均质材料中的含量超出SJ/T 11363-2006 标准规定的限量要求。 Indicates that the concentration of the hazardous substance of at least one of all homogeneous materials in the parts is above the relevant threshold of the SJ/T 11363-2006 standard.

対情格之日的所告产品, 水表显示,<br>測的供应链的电子信息产品可能包含这些物质。注意: 在所告产品中可能会也可能不会含有所有所列的部件。<br>This table shows where these substances may be found in the supply chain of Extreme's electronic<br>information products, as of the date of sale of the encl

<https://extranet.enterasys.com/downloads/Pages/WirelessControllers.aspx>

#### **Federal Communications Commission (FCC) Notice**

This product has been tested and found to comply with the limits for a class A digital device, pursuant to Part 15 of the FCC rules. These limits are designed to provide reasonable protection against harmful interference when the equipment is operated in a commercial environment. This product<br>uses, generates, and can radiate radio frequency energy and if not installed<br>and used in accordance with the manufacturer's instruction manual, may cause harmful interference to radio communications. Operation of this product in a residential area is likely to cause harmful interference, in which case you will be required to correct the interference at your own expense. This device complies with Part 15 of the FCC rules. Operation is subject to the following two conditions: (1) this device may not cause harmful interference, and (2) this device must accept any interference received, including interference that may cause undesired operation.

Any changes or modifications not expressly approved by the grantee of this device could void the user's authority to operate the equipment. The customer is responsible for ensuring compliance of the modified product. Intel Corporation

5200 N.E. Elam Young Parkway Hillsboro, OR 97124-6497 Phone: 1-800-628-8686

#### **Industry Canada, Class A**

This Class A digital apparatus complies with Canadian ICES-003. This digital apparatus does not exceed the Class A limits for radio noise emissions from digital apparatus set out in the interference-causing equipment standard entitled "Digital Apparatus," ICES-003 of the Canadian Department of Communications.

Cet appareil numérique respecte les limites bruits radioélectriques applicables aux appareils numériques de Classe A prescrites dans la norme sur le matériel brouilleur: "Appareils Numériques", NMB-003 édictée par le Ministre Canadian des Communications.

#### **CE Notice**

This product has been determined to be in compliance with 2006/95/EC (Low Voltage Directive), 2004/108/EC (EMC Directive).

### **VCCI Notice**

This is a class A product based on the standard of the Voluntary Control Council for Interference by Information Technology Equipment (VCCI). If this equipment is used in a domestic environment, radio disturbance may arise. When such trouble occurs, the user may be required to take corrective actions.

この装置は、情報処理装置等電波障害自主規制協議会 (VCCI) の基準

に基づくクラスA情報技術装置です。この装置を家庭環境で使用すると電波

妨害を引き起こすことがあります。この場合には使用者が適切な対策を講ず るよう要求されることがあります。

#### **BSMI EMC Statement — Taiwan**

This is a class A product. In a domestic environment this product may cause radio interference in which case the user may be required to take adequate measures.

## 警告使用者:

## 這是甲類的資訊產品,在居住的環境中使用時,可能 會造成射頻干擾 , 在這種請況下 , 使用者會被要求採 取某些適當的對策。

## 产品说明书附件

#### **Hazardous Substances**

#### **European Waste Electrical and Electronic Equipment (WEEE) Notice**

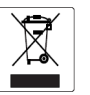

In accordance with Directive 2011/65/EU of the European Parliament on waste electrical and electronic equipment (WEEE): 1 The symbol above indicates that separate collection of electrical and

- electronic equipment is required and that this product was placed on the European market after August 13, 2005, the date of enforcement for Directive 2011/65/EU.
- 2 When this product has reached the end of its serviceable life, it cannot be disposed of as unsorted municipal waste. It must be collected and treated separately.
- 3 It has been determined by the European Parliament that there are potential negative effects on the environment and human health as a result of the presence of hazardous substances in electrical and electronic equipment.
- 4 It is the users' responsibility to utilize the available collection system to ensure WEEE is properly treated.
- For information about the available collection system, please contact Extreme Customer Support at +353 61 705500 (Ireland).

#### **Supplement to Product Instructions**

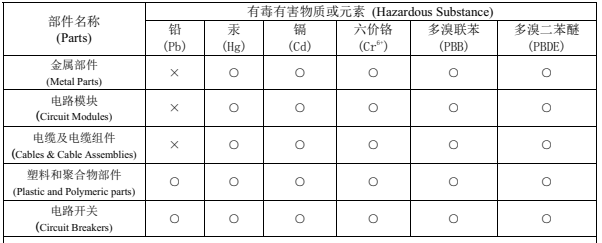

20

除非另外特别的标注,此标志为针对所涉及产品的环保使用期标志. 某些零部件会 有一个不同的环保使用期(例如,电池单元模块)贴在其产品上.<br>此环保伸田期限只适田壬产品是在产品毛册中所担定的多件下工作 此环保使用期限只适用于产品是在产品手册中所规定的条件下工作.<br>The Environmentally Friendly Use Period (EFUP) for all enclosed products and their parts<br>are per the symbol shown here, unless otherwise marked. Certain parts may have a<br>different EFUP (for Environmentally Friendly Use Period is valid only when the product is operated under the nditions defined in the product ma